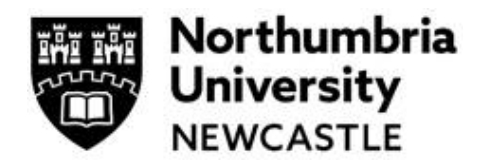

# **Step One: Log in and Work Area**

For information relating to the review process, risk levels, etc. please read the **Ethical Governance in Research Policy** on the ethics and integrity web page: [https://www.northumbria.ac.uk/research/ethics](https://www.northumbria.ac.uk/research/ethics-and-integrity/)[and-integrity/](https://www.northumbria.ac.uk/research/ethics-and-integrity/)

Click the link to the Ethics Online system **reviewer platform** within Infonetica. [https://ethicsreviewer.northumbria.ac.uk](https://ethicsreviewer.northumbria.ac.uk/)

The Infonetica dashboard is known as your **Work Area** which you navigate via **tiles.**

By clicking on the tiles, you access different actions or information in the system. Different users will have different numbers of tiles.

- **Notifications** (which will show you any actions you are required to undertake)
- **Reviews to Complete** (When you have an application to review)
- **With Applicant** (When you have sent an application with revisions back to an applicant)
- **Revisions to Review** (When you are required to review any revisions).
- **Completed Reviews** (An archive of your completed reviews)

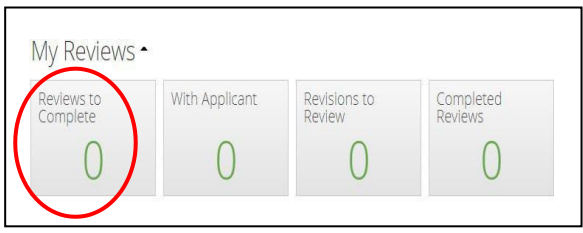

### **Step Two: Accessing an application**

Chair Reviewers are generally assigned to moderate Full Review (previously High risk) submissions.

Access applications that require your review by clicking on the **Under Review** tile in your **Work Area** or via the email notification that you have been assigned a review.

#### **Access applications where in your role as Chair you need to review the revisions on the third tile along.**

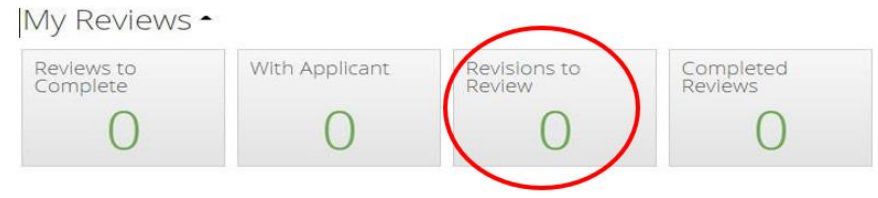

This will display the **Review** dashboard. Click on the application that you want to review by clicking anywhere on the area highlighted in yellow.

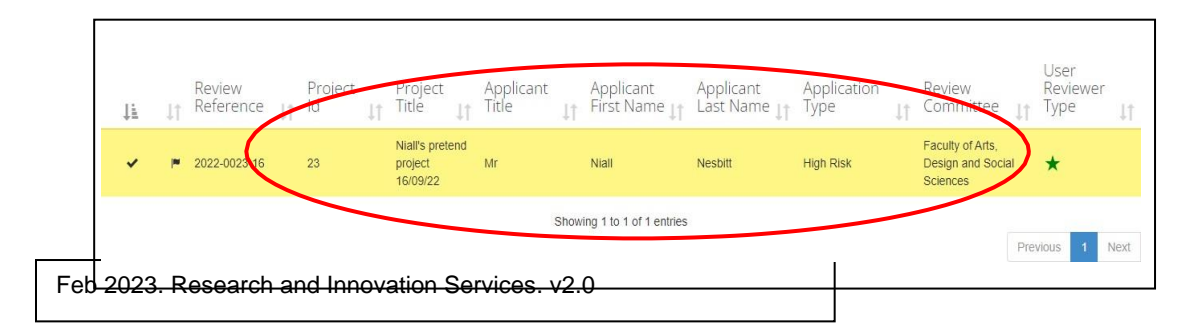

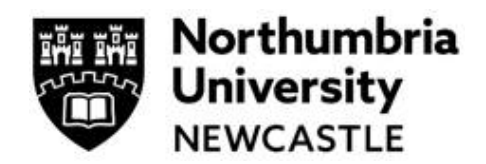

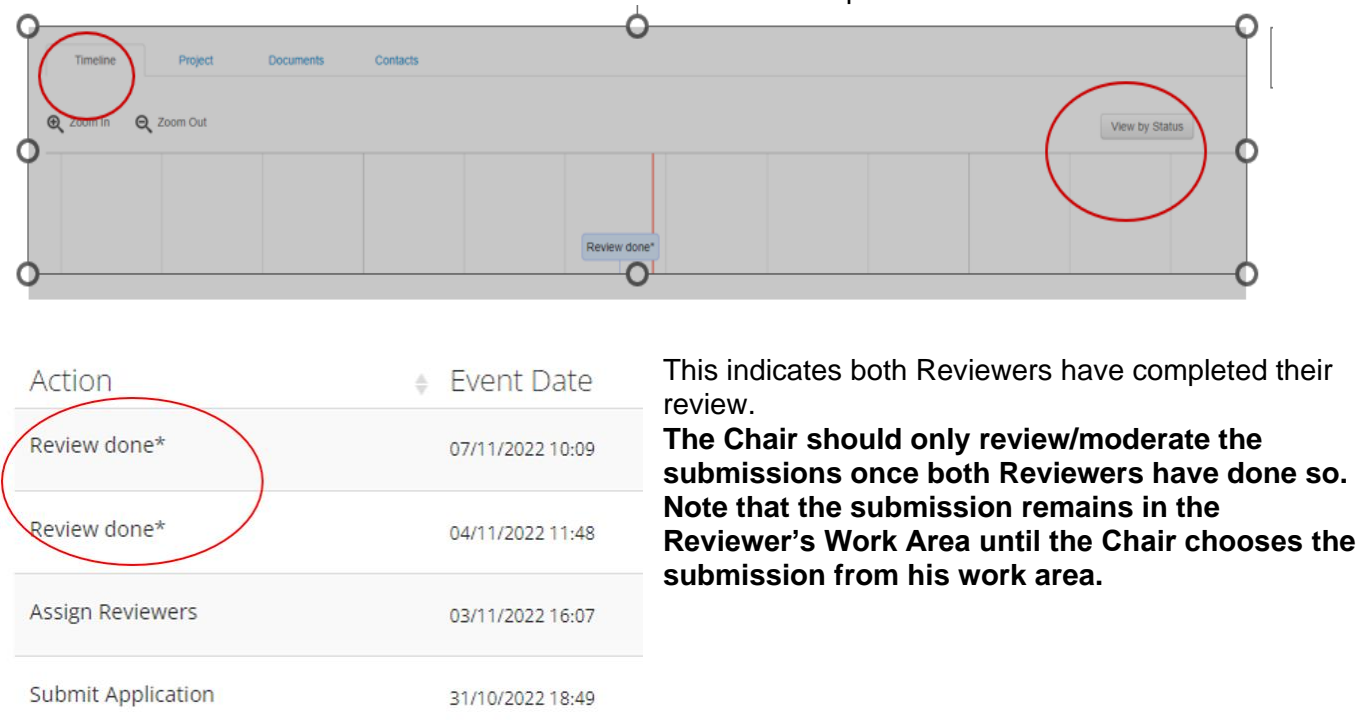

Look at the Timeline to check whether both Reviewers have completed their Review:

This will display the **Review** dashboard. Click on the application that you want to review by clicking anywhere on the area highlighted in yellow.

![](_page_1_Figure_5.jpeg)

# **Step Three: Moderating the Application as a Chair**

![](_page_1_Picture_7.jpeg)

As a Chair, you are moderating the outcome of the Reviewers role. There are several actions you can take here, including:

- a) Checking the Reviewers' comments by clicking **Panel Comments**
- b) Read the application by clicking **Review**
- c) Add comments and select change request and visible to Applicant
- d) Choose **Review Complete** to confirm the review is done and to send it to the Applicant.

![](_page_2_Picture_1.jpeg)

This is not the final step for the Chair!

![](_page_2_Picture_108.jpeg)

![](_page_2_Picture_4.jpeg)

You must then choose an outcome for the application:

- **Approve**
- **Reject**
- **Suggest Revisions**

### **How to understand different iterations of the submission form as a Chair (Moderator)**

![](_page_2_Picture_109.jpeg)

If you choose **Suggest Revisions,** the following pop up will appear:

![](_page_2_Picture_110.jpeg)

![](_page_3_Picture_1.jpeg)

#### **The applicant will receive an automatic email to confirm the status of the application.**

If the Chair has **Approved** the submission, the applicant will receive an email confirming this with an attachment letter confirming the project has been Approved.

If the Chair has **Suggested Revisions**, the applicant will need to address those comments before the submission is then returned to the Chair for a final decision.

If the Chair has **Rejected** the submission, the form is **cancelled**; the Applicant can use the Duplicate Project to create a new form based on the rejected submission which can then be improved and resubmitted.

![](_page_3_Picture_6.jpeg)

Please note the timescale for a review is 20 working days from the date the Reviewer(s)/Chair is initially allocated by Research and Innovation Services. The "clock" stops once the Reviewer/Chair directs the form back to the Applicant and the "clock" starts again when they received it back into their **Work Area.**

**For support in using the system including online training materials, user guides and FAQs please visit: [www.northumbria.ac.uk/research/ethics-and-integrity/](http://www.northumbria.ac.uk/research/ethics-and-integrity/)**

#### **For Faculty and Departmental Support**

Everyone can access system User Guides under the heading **New Ethics System User Guides and Guidance** at this link: <https://www.northumbria.ac.uk/research/ethics-and-integrity/>

#### **For Faculty and Departmental Support**

Staff can contact the Department Ethics Lead or Faculty Ethics Director; their contact details can be accessed [here](https://one.northumbria.ac.uk/service/ris/Pages/Ethics-Contacts.aspx?_gl=1*s8b4nz*_ga*MTA2Njg3Njc5NS4xNjY0Mjc0NDk4*_ga_GZ3Q7PNF2K*MTY3NzA3Mzc2MS4xOTQuMS4xNjc3MDc0MjI5LjAuMC4w&_ga=2.136035761.1299472877.1677063140-1066876795.1664274498) (Staff only)

#### **Additional Support**

Everyone can access [Ethics Online FAQs here.](https://eur02.safelinks.protection.outlook.com/?url=https%3A%2F%2Fnorthumbria-cdn.azureedge.net%2F-%2Fmedia%2Fmisc%2Fresearch_duplicate%2Fresearch_duplicate%2Fethics-and-integrity%2Ffaqs-for-neweos.pdf%3Fmodified%3D20221017140415&data=05%7C01%7Cgill.drinkald%40northumbria.ac.uk%7C7462fb8ff2d44f434faf08db14de7e8f%7Ce757cfdd1f354457af8f7c9c6b1437e3%7C0%7C0%7C638126718048236884%7CUnknown%7CTWFpbGZsb3d8eyJWIjoiMC4wLjAwMDAiLCJQIjoiV2luMzIiLCJBTiI6Ik1haWwiLCJXVCI6Mn0%3D%7C3000%7C%7C%7C&sdata=Fbd%2FPPYxMMQjgcuUQqZ1hqLOTpKy3LtZ%2FYWBtY%2BYWRM%3D&reserved=0)

If you have any queries for content **not** covered by the User Guides and the Help tab within the ethics system, please contact [ethicssupport@northumbria.ac.uk](mailto:ethicssupport@northumbria.ac.uk) **quoting your Project ID** from the Ethics Online System

### **System Workflow Diagrams can be found on the next page**

![](_page_4_Picture_1.jpeg)

![](_page_4_Figure_2.jpeg)

#### **Workflow for Ethics Applications requiring Proportionate Review**

### **Workflow for Ethics Applications requiring Full Review**

![](_page_4_Figure_5.jpeg)